## **HƯỚNG DẪN SỬ DỤNG HỆ THỐNG QUẢN LÝ VIỆC HỌC, ĐẠT CHUẨN ĐẦU RA NGOẠI NGỮ VÀ TIN HỌC**

## Bước 1: Truy cập địa chỉ Website [https://nnth.dthu.edu.vn](https://nnth.dthu.edu.vn/)

Bước 2: Click chọn theo hình

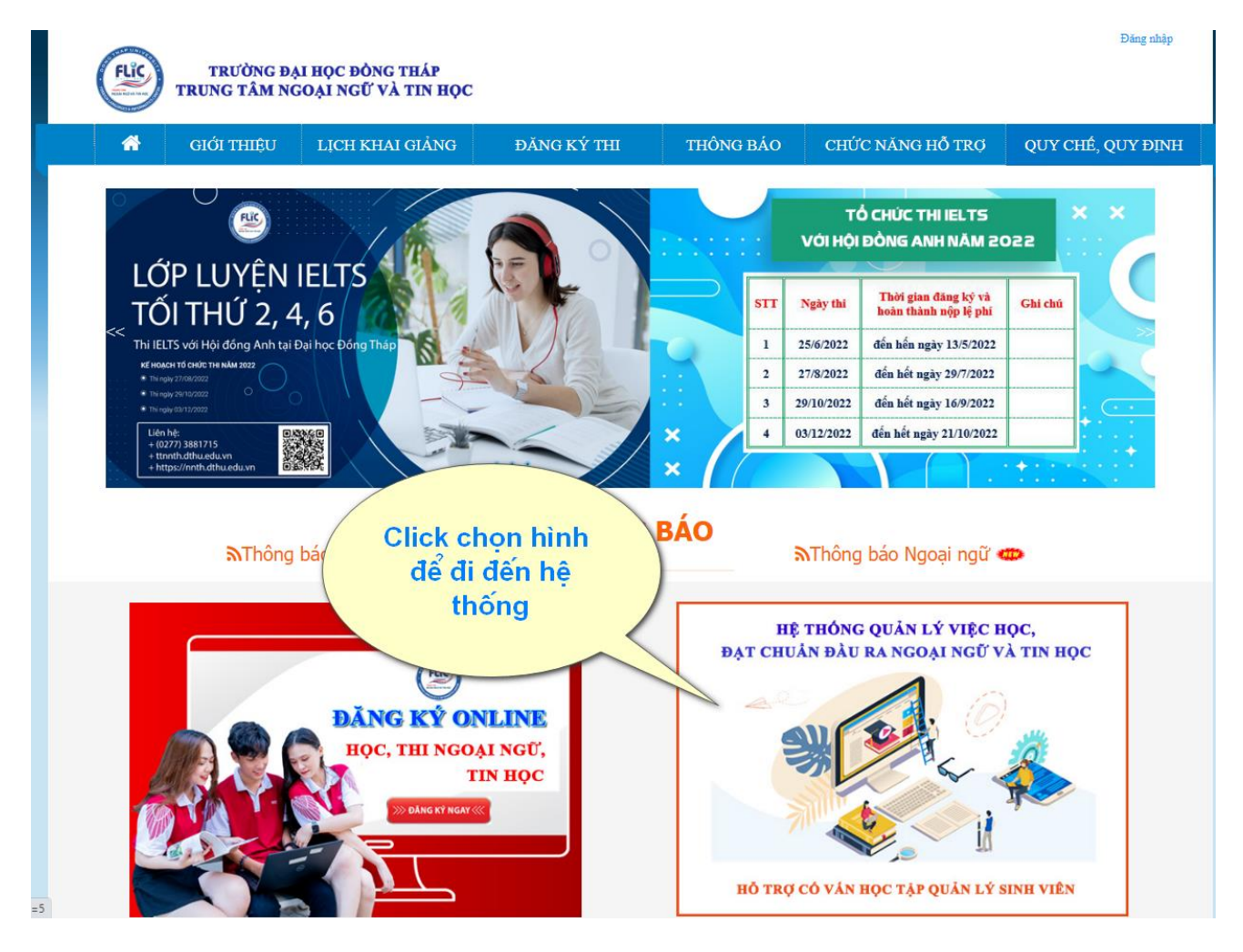

Bước 3: Vào giao diện đầu tiên của hệ thống

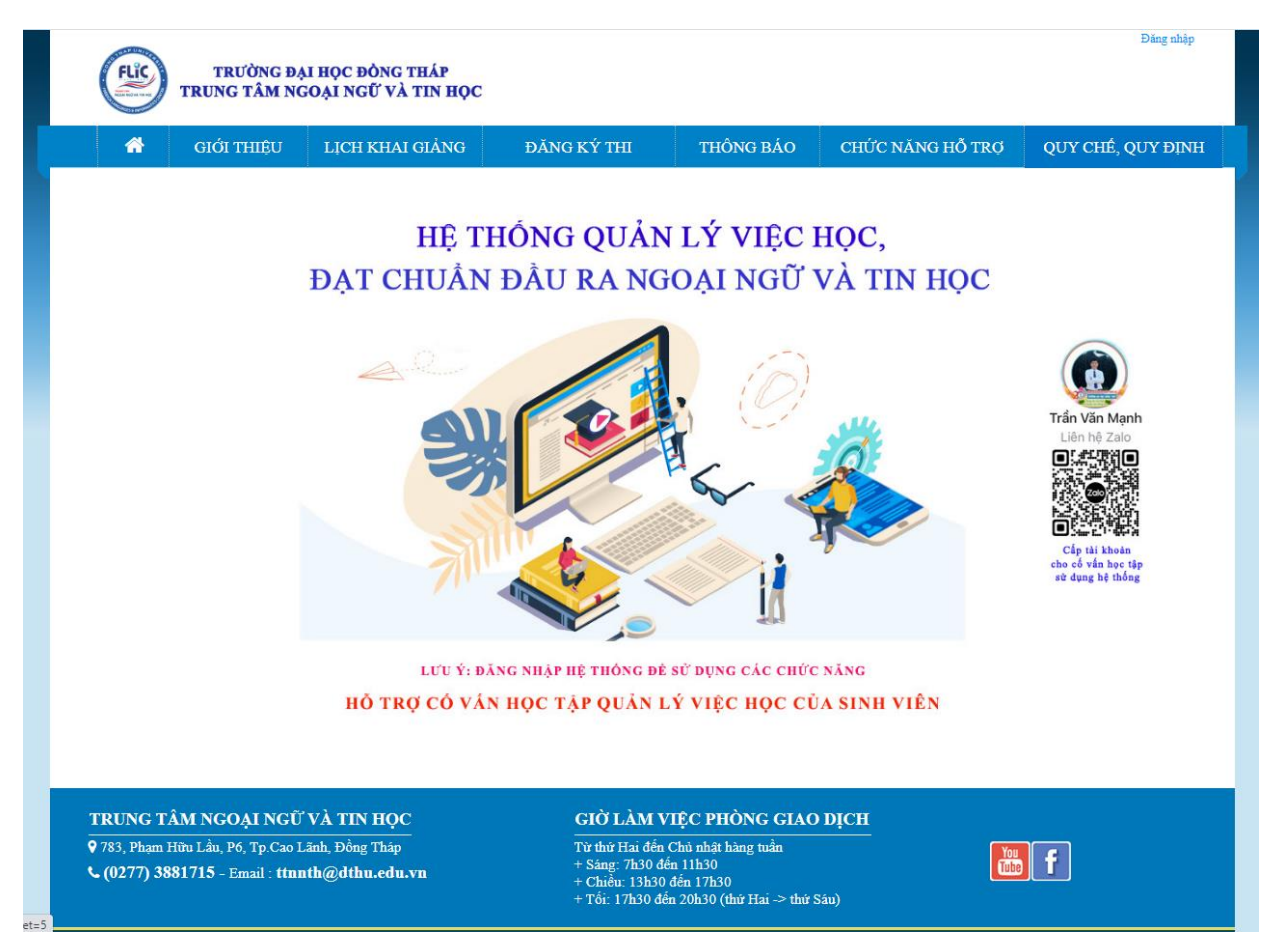

Bước 4: Đăng nhập vào hệ thống bằng tài khoản đã được cấp

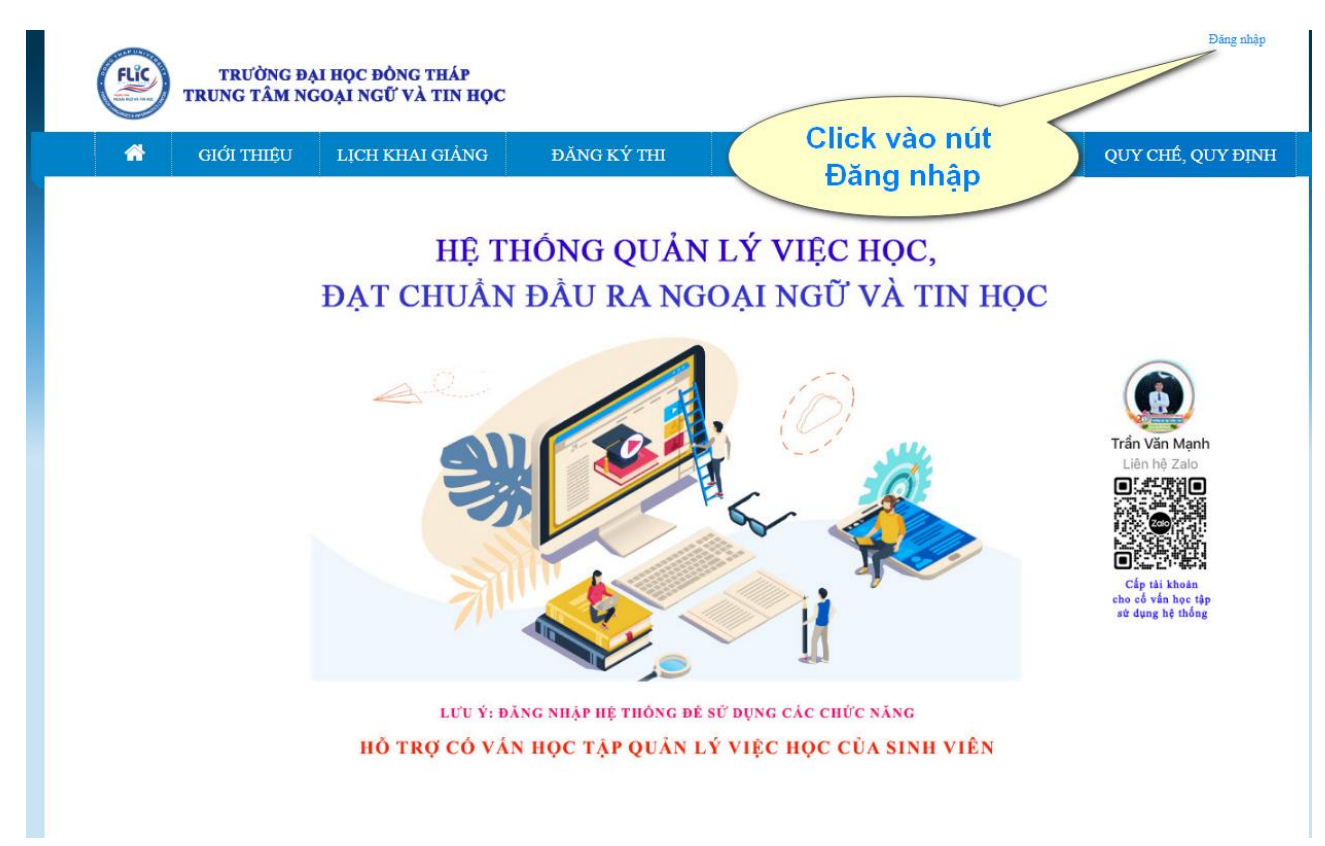

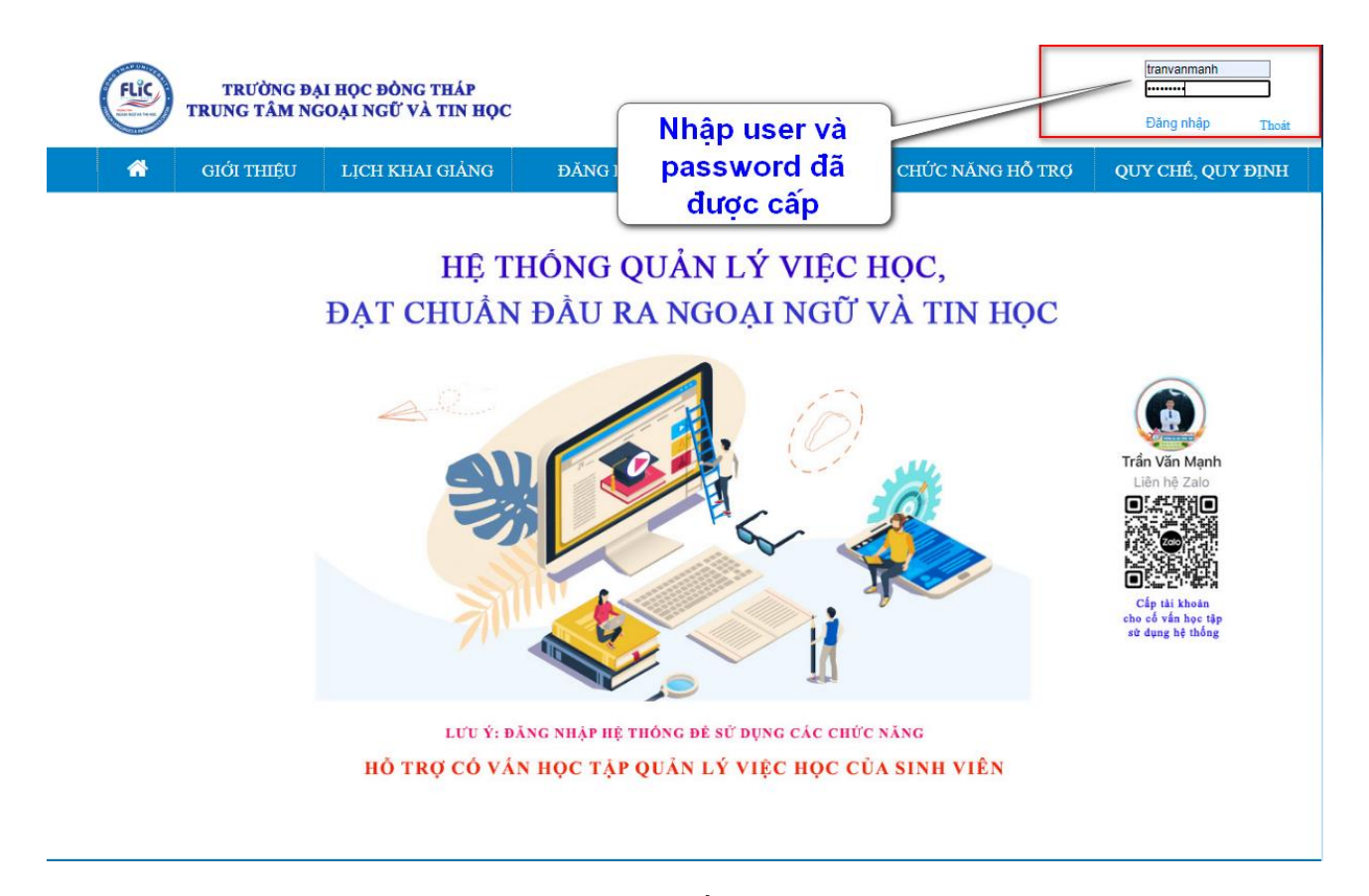

Bước 5: Vào giao diện các chức năng của hệ thống

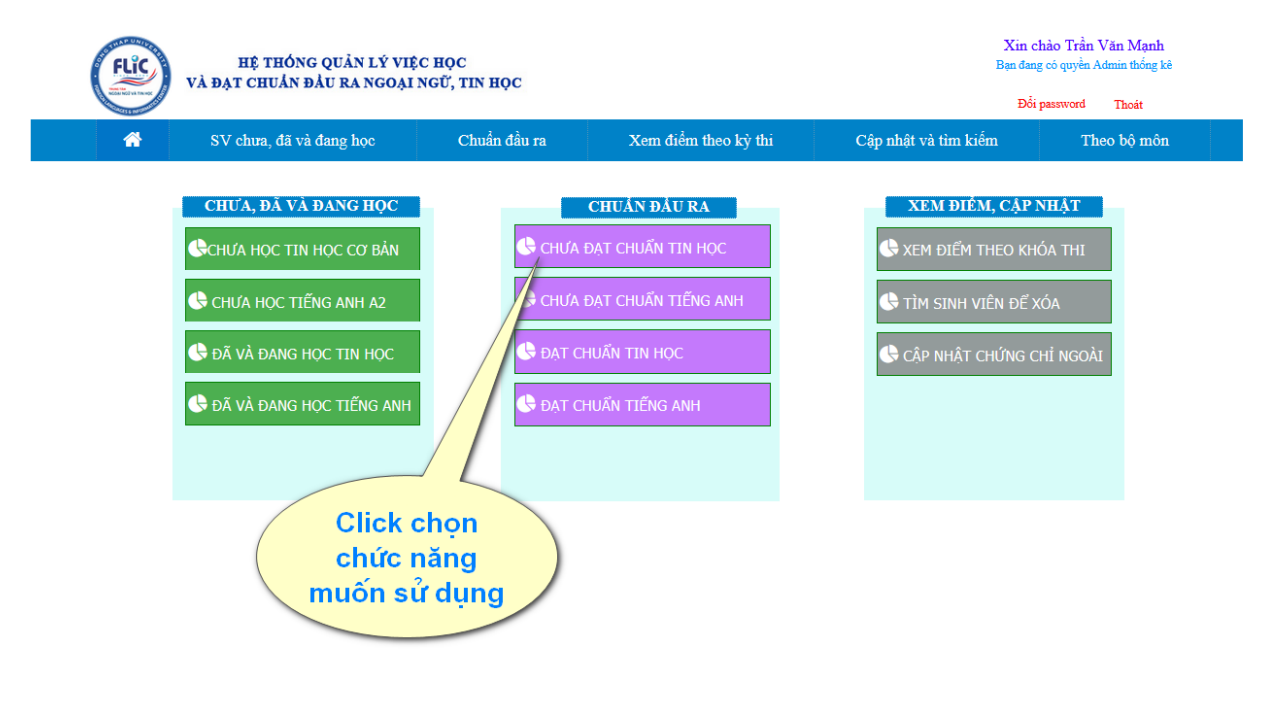

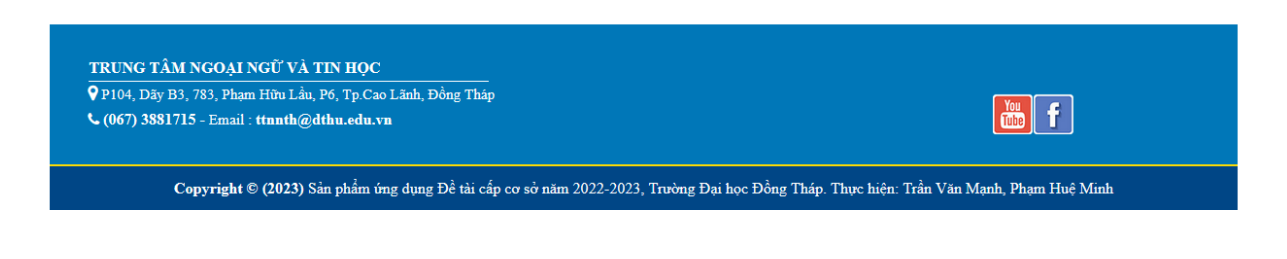

Bước 6: Chọn một chức năng muốn sử dụng, chọn các điều kiện để lọc

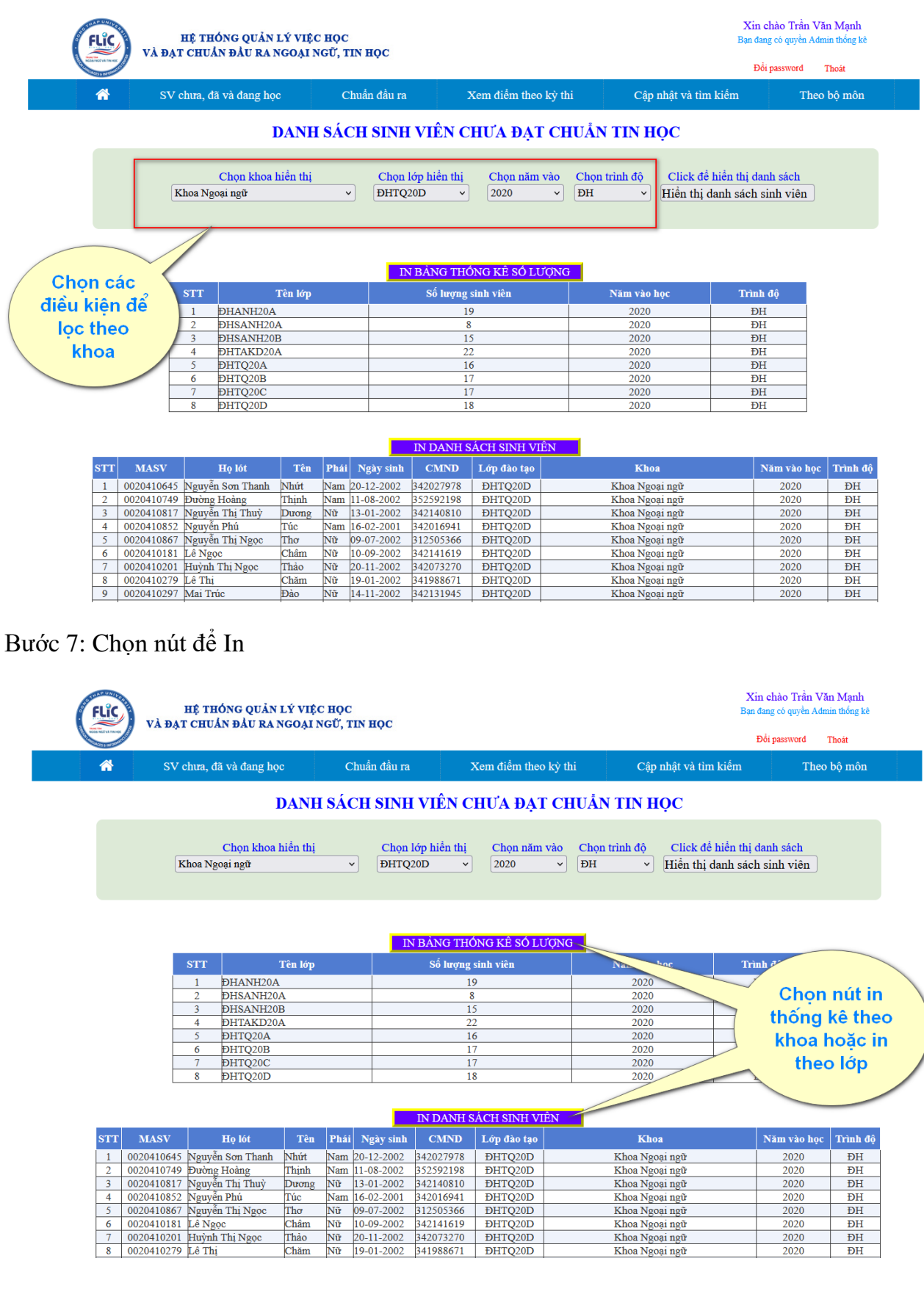

Bước 8: Chon IN BẢNG THỐNG KÊ SỐ LƯƠNG

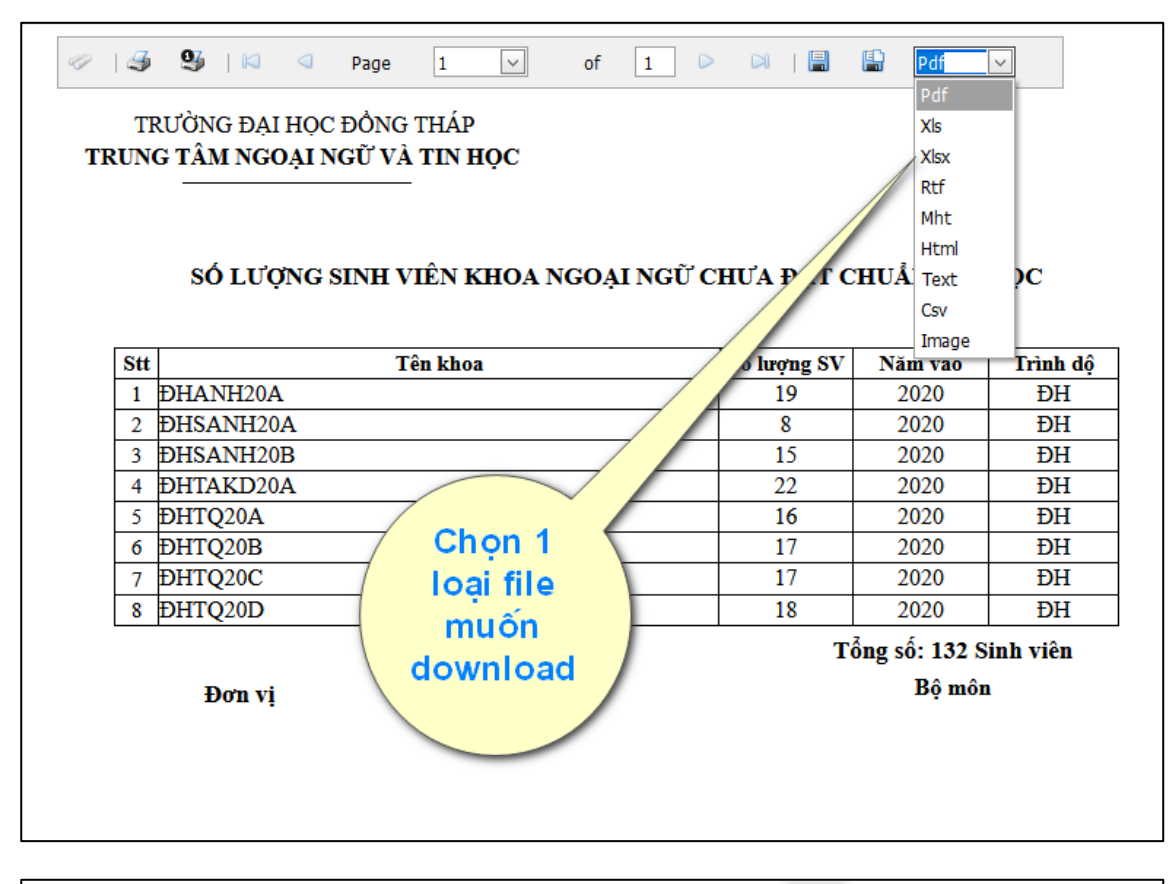

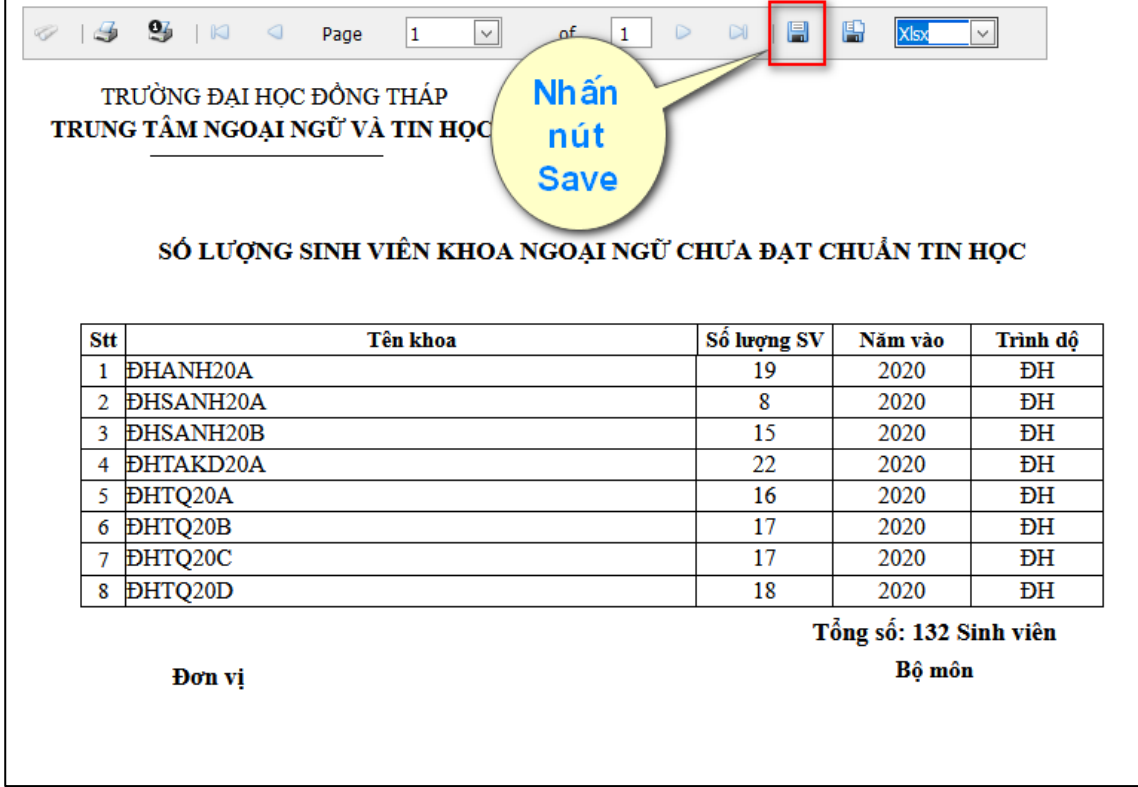

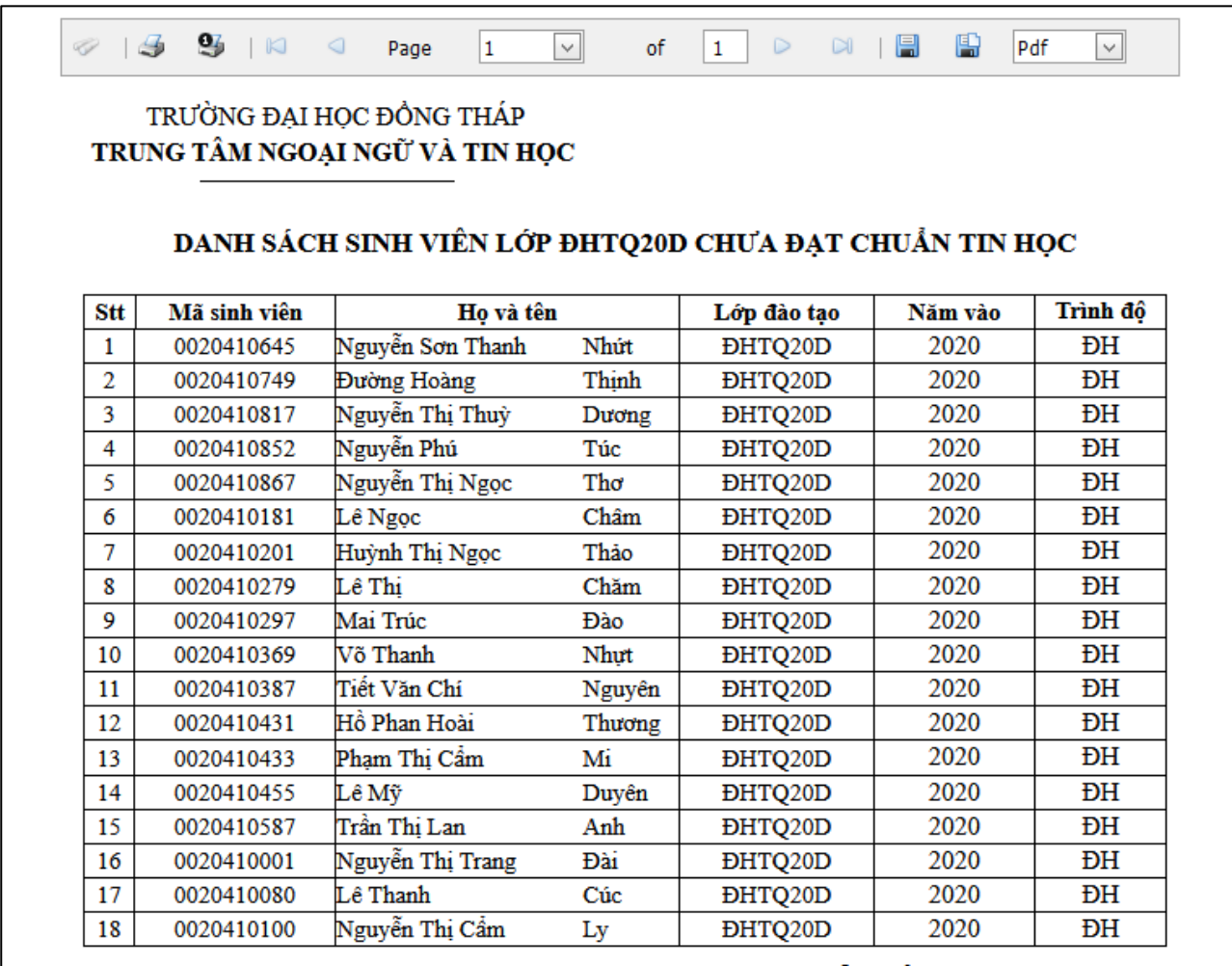

## Bước 9: Chọn IN BẢNG THỐNG KÊ THEO LỚP

Trưởng khoa

Tổng số: 18 Sinh viên Người lập

Bước 10: Xem điểm Ngoại ngữ theo khóa thi

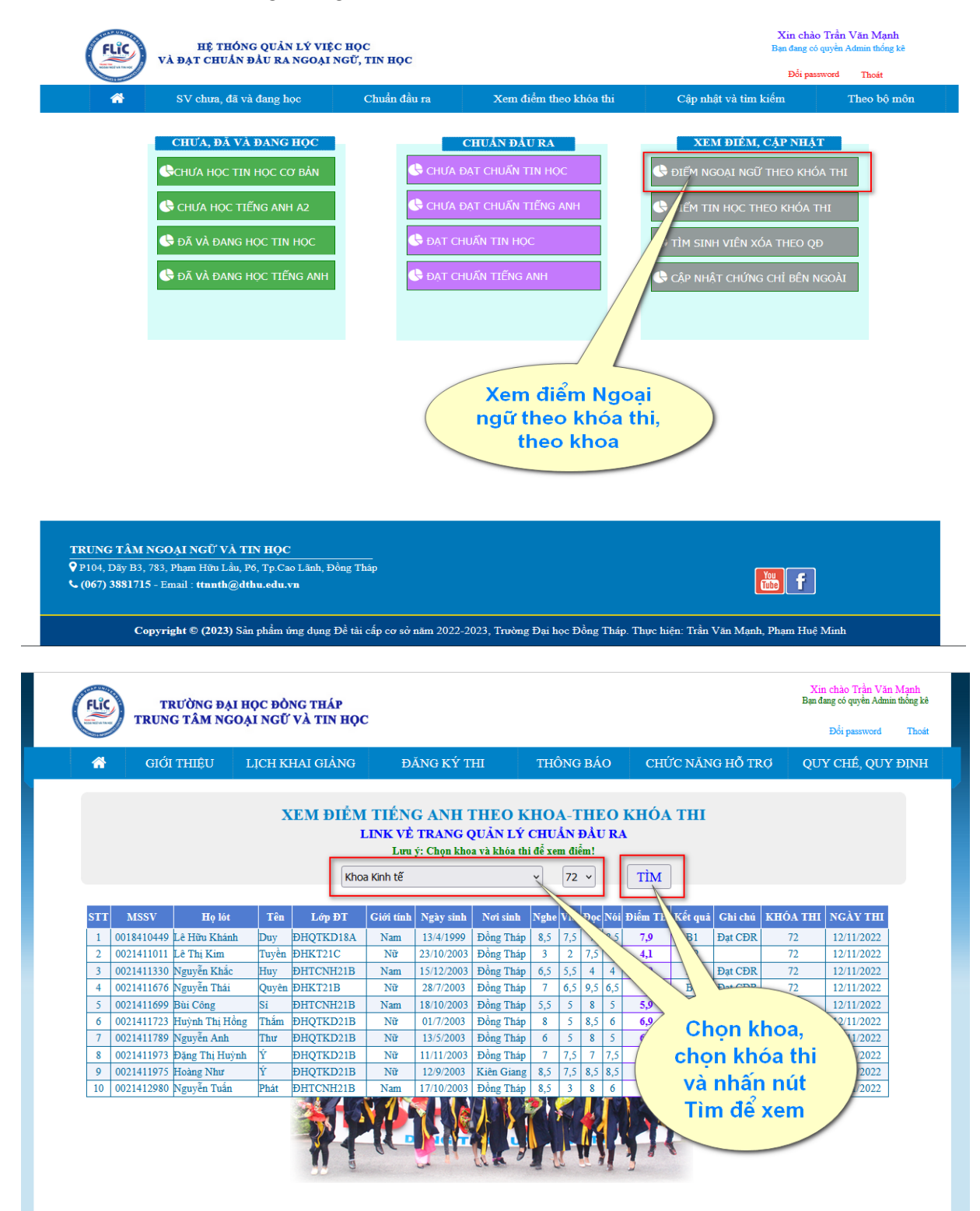

Bước 11: Click trở về Trang chủ Quản lý việc học và đạt chuẩn đầu ra

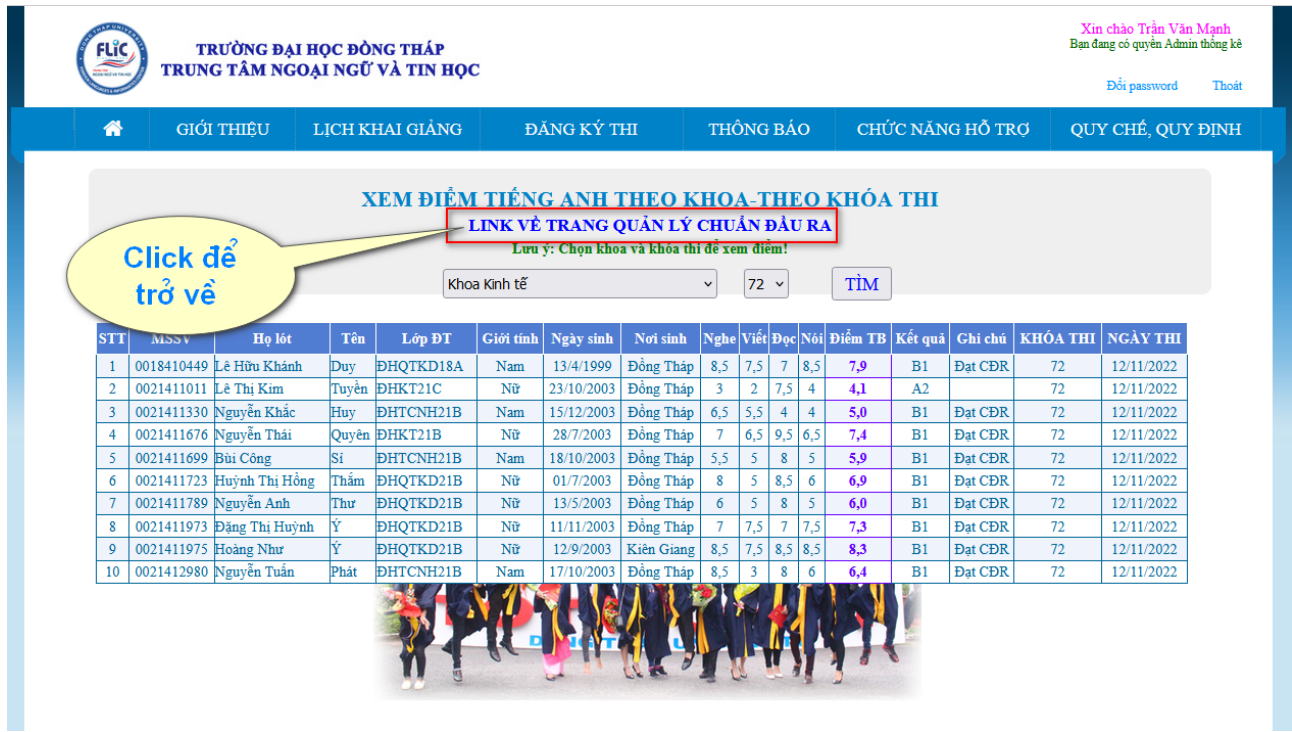

❖ Chức năng "XEM ĐIỂM TIN HỌC THEO KHÓA THI" thực hiện tương tự!

CÁC CHỨC NĂNG KHÁC CÁCH SỬ DỤNG TƯƠNG TỰ NHƯ CHỨC ĐÃ HƯỚNG DẪN Ở TRÊN. THẦY CÔ CẦN SỬ DỤNG CHỨC NĂNG NÀO THÌ CLICK CHỌN VÀO NÚT CHỨC NĂNG ĐÓ

*Mọi thắc mắc trong quá trình sử dụng liên hệ Trần Văn Mạnh qua QR Zalo*

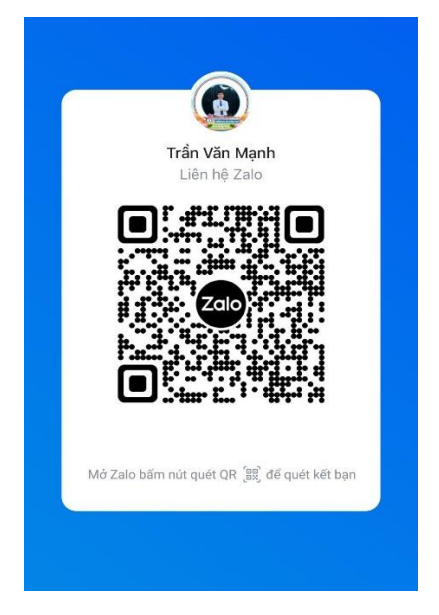